# Configurazione di Content Filtering sul router serie RV34x  $\overline{a}$

## **Obiettivo**

Il filtro dei contenuti è una funzione del router serie RV34x che può migliorare una rete già protetta e promuovere la produttività sul posto di lavoro bloccando o autorizzando siti Web o domini e parole chiave in determinati momenti.

In questo documento viene spiegato come configurare e gestire Content Filtering sui router serie  $RV34x$ 

 [informazioni sulle opzioni di gestione dell'accesso agli URL, fare clic qui.](https://www.cisco.com/c/it_it/support/docs/smb/routers/cisco-rv-series-small-business-routers/kmgmt-2484-Managing-URL-Access-on-Cisco-Business-Gear.html)Questa funzionalità inclusa è applicabile solo ai siti http://. Ciò significa che i siti attendibili che iniziano con https://, inclusi Facebook e YouTube, non possono essere bloccati. [Per ulteriori](https://www.cisco.com/c/it_it/support/docs/smb/routers/cisco-rv-series-small-business-routers/kmgmt-2484-Managing-URL-Access-on-Cisco-Business-Gear.html)

### Dispositivi interessati

• Serie RV34x

### Versione del software

● 1.0.00.33

### Configura Content Filtering

#### Creare un filtro contenuti

Passaggio 1. Accedere all'utility basata sul Web e scegliere Sicurezza > Content Filtering (Filtro contenuti).

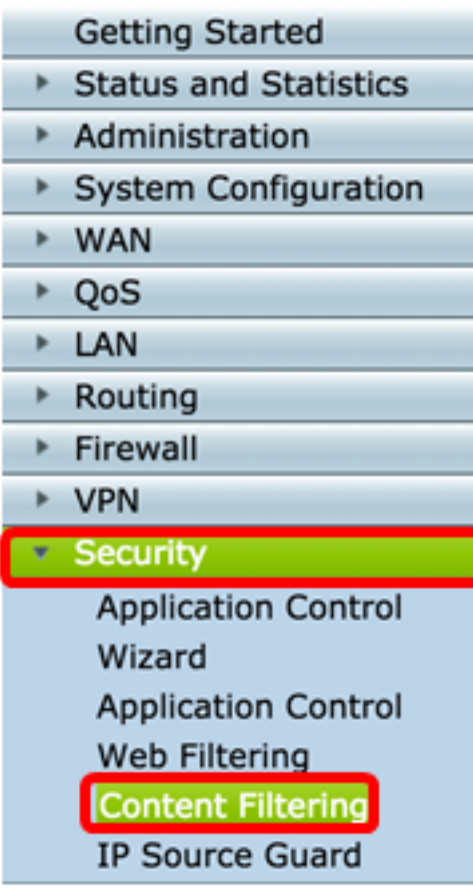

Passaggio 2. Selezionare la casella di controllo Abilita filtro contenuto per attivare il filtro contenuto. Questa opzione è disattivata per impostazione predefinita.

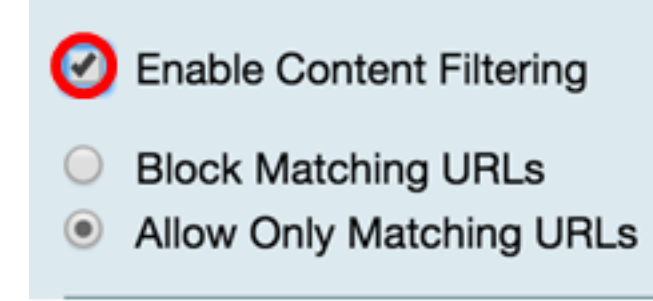

Passaggio 3. (Facoltativo) Se il filtro Web è abilitato sul router, verrà disabilitato nel momento in cui si abilita il filtro contenuti. Verrà visualizzata una notifica per informare che il filtro Web è stato disattivato e che le due funzionalità non possono essere attivate contemporaneamente. Fare clic su Apply (Applica) per procedere con la configurazione.

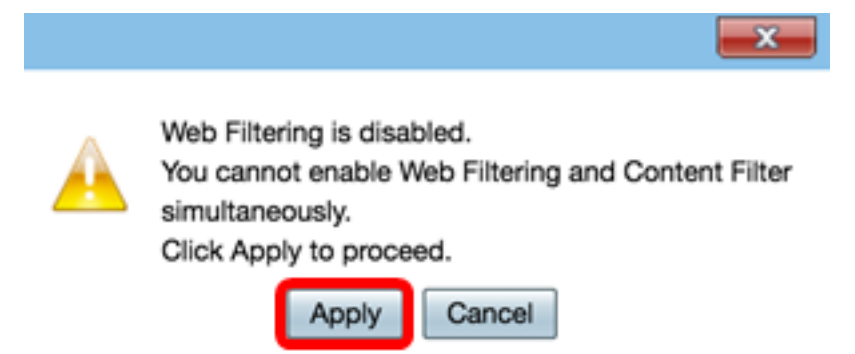

Passaggio 4. Fare clic su un pulsante di opzione per consentire o bloccare il traffico in entrata sulla rete in base al nome di dominio o alla parola chiave.

- Blocca URL corrispondenti immettere un nome di dominio o una parola chiave da bloccare o negare.
- Consenti solo URL corrispondenti Immettere un nome di dominio o una parola chiave specifica da consentire o ignorare.

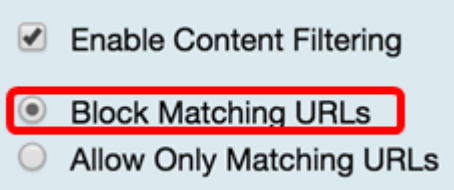

Passaggio 5. Nell'area Filtra per dominio, fare clic su Add (Aggiungi) per specificare il nome di dominio e l'ora in cui bloccarlo.

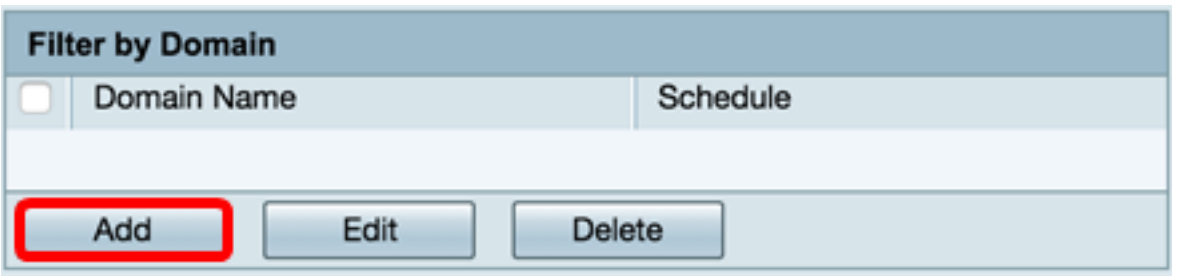

Passaggio 6. Per filtrare il traffico in base al dominio, immettere un nome di dominio o un URL nel campo Nome dominio per bloccare il traffico proveniente da un sito Web o da un dominio specifico. Non esistono limiti al numero di domini che è possibile bloccare.

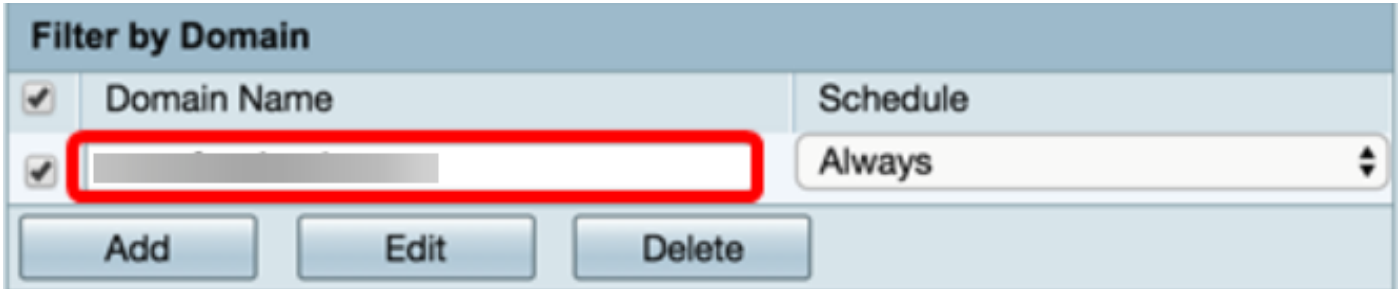

Passaggio 7. Dall'elenco a discesa Programmazione, selezionare una programmazione per la quale impostare il criterio. Le opzioni possono variare a seconda delle pianificazioni definite in precedenza. Per configurare una pianificazione, andare a Configurazione di sistema > Pianificazioni oppure fare clic [qui](/content/en/us/support/docs/smb/routers/cisco-rv-series-small-business-routers/smb5379-configure-content-filtering-on-the-rv34x-series-router.html?cachemode=refresh) per ulteriori dettagli.

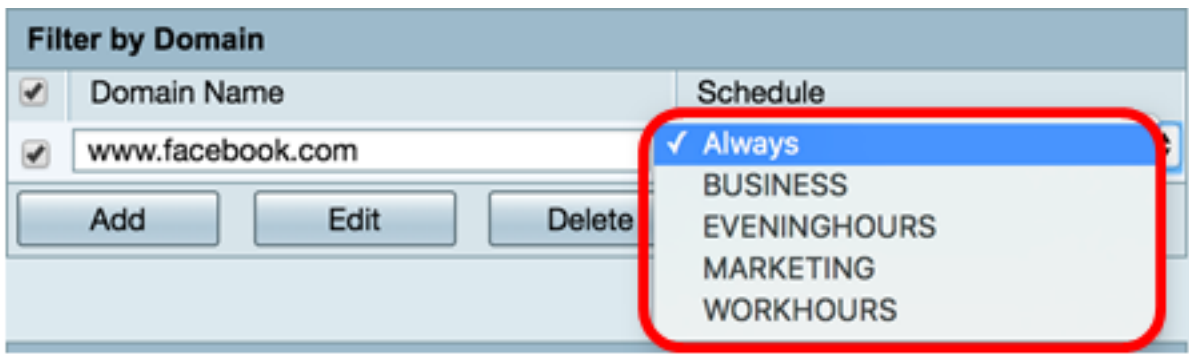

Passaggio 8. Nell'area Filtra per parola chiave, fare clic su Add per specificare il nome della parola chiave e l'ora in cui bloccarla.

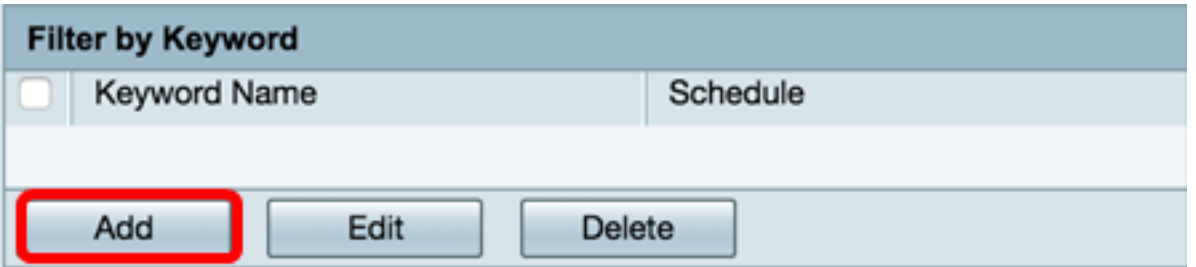

Passaggio 9. Per filtrare il traffico in base alla parola chiave, immettere un nome di parola chiave nel campo Nome parola chiave. Non esistono limiti al numero di parole chiave che è possibile bloccare.

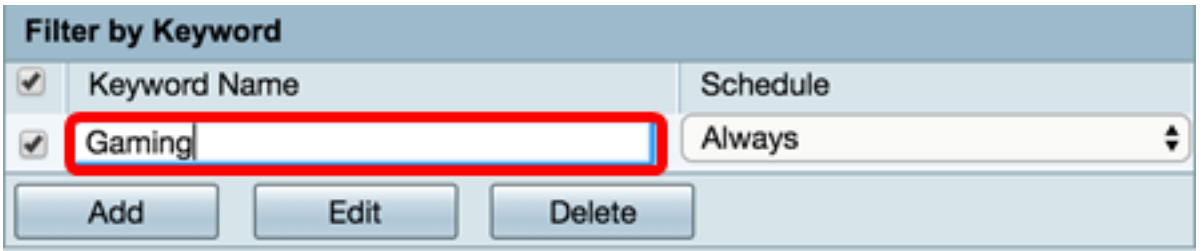

Passaggio 10. Dall'elenco a discesa Programmazione, selezionare una programmazione per la quale impostare il criterio. Le opzioni possono variare a seconda delle pianificazioni definite in precedenza.

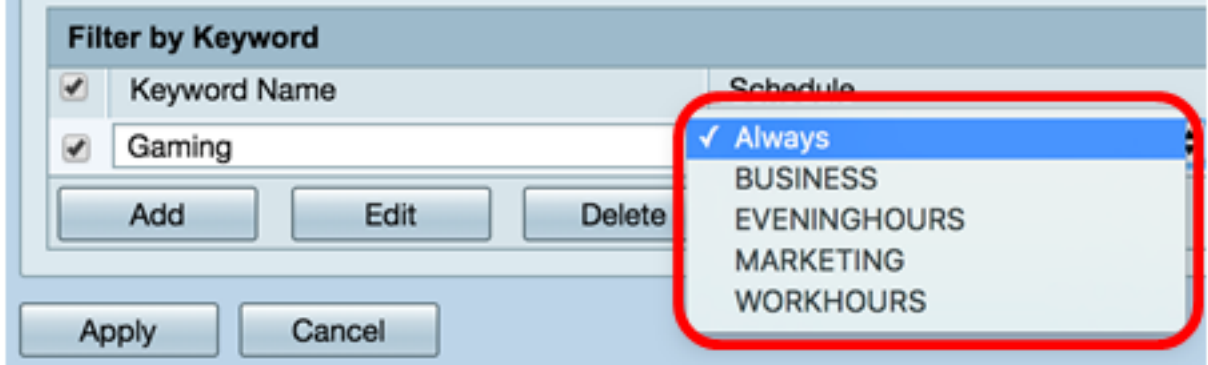

Passaggio 11. Fare clic su Apply per salvare le impostazioni.

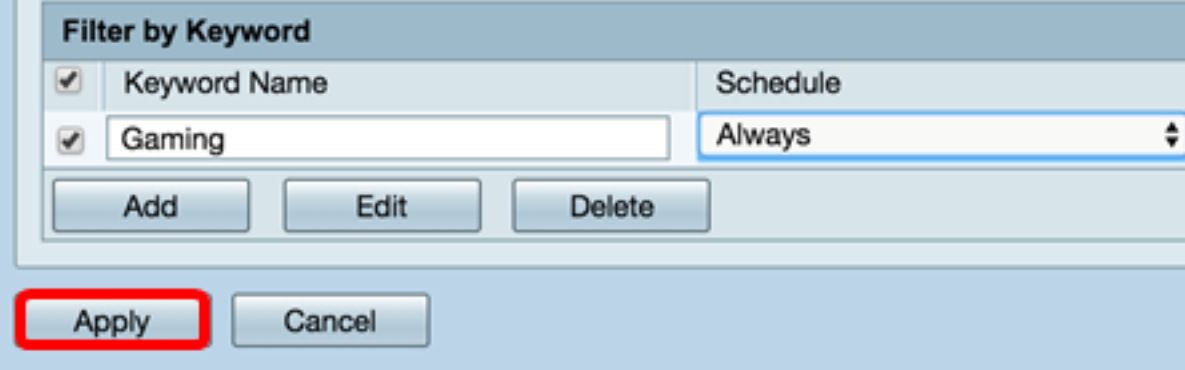

Passaggio 12. Per salvare la configurazione in modo permanente, andare alla pagina Copia/Salva configurazione o fare clic sull'icona nella parte superiore della pagina.

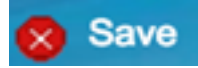

A questo punto, è possibile creare un filtro contenuti sul router serie RV34x.

#### Modificare un filtro contenuto

Passaggio 1. Per modificare un filtro esistente, selezionare la casella di controllo del filtro che si desidera modificare.

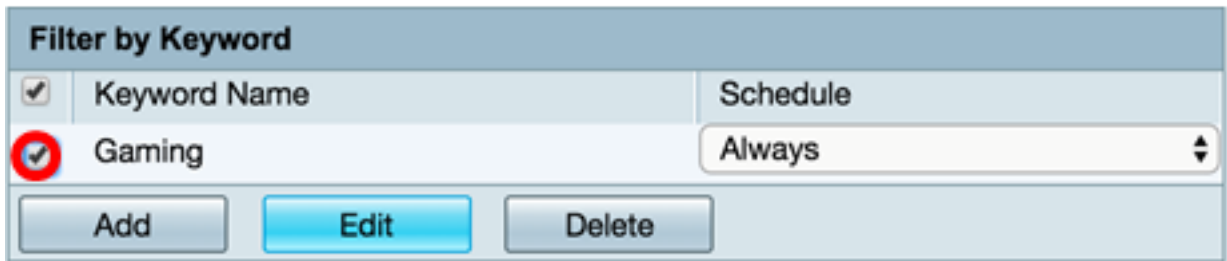

Passaggio 2. Fare clic su Modifica.

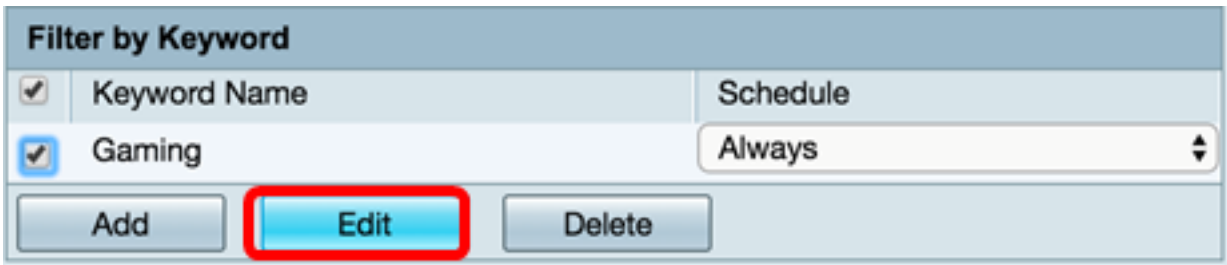

Passaggio 3. Modificare la parola chiave e/o la pianificazione.

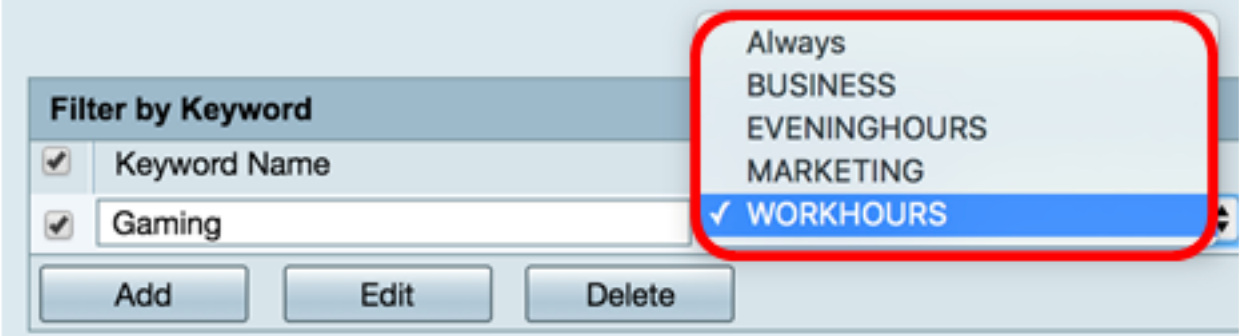

Passaggio 4. Fare clic su Applica.

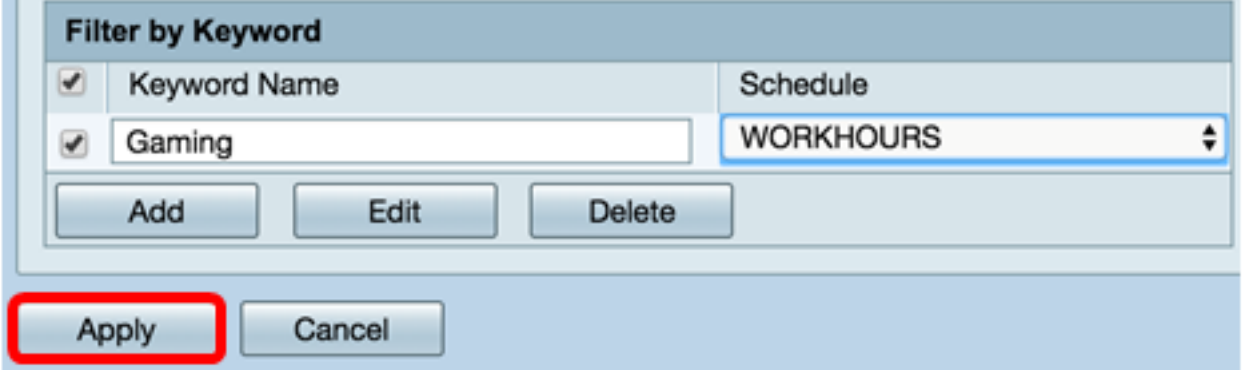

Passaggio 5. Per salvare la configurazione in modo permanente, andare alla pagina Copia/Salva configurazione o fare clic sul pulsante Salva nella parte superiore della pagina.

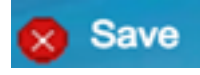

A questo punto è necessario aver modificato un filtro contenuti.

#### Eliminare un filtro contenuto

Passaggio 1. Per eliminare un filtro esistente, selezionare la casella di controllo del filtro che si desidera eliminare.

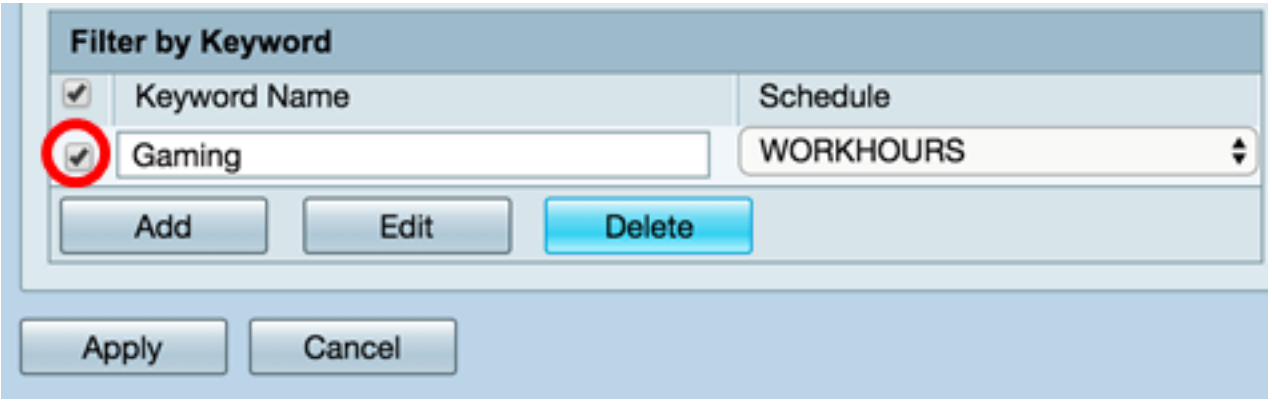

Passaggio 2. Fare clic su Elimina.

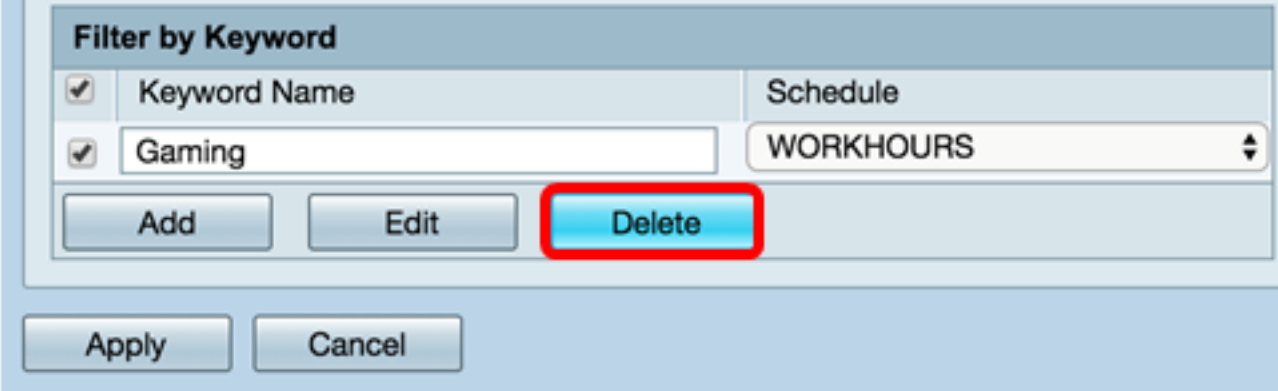

Passaggio 3. Fare clic su Applica.

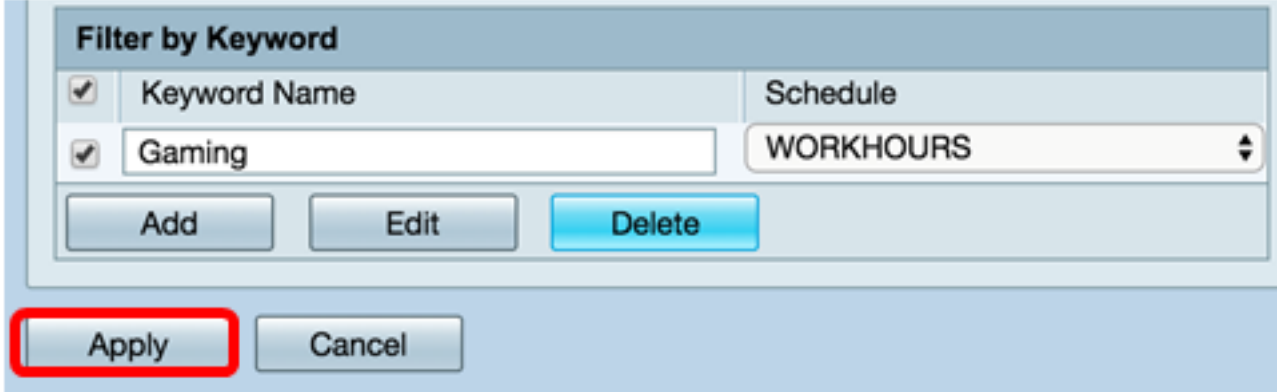

Passaggio 4. Per salvare la configurazione in modo permanente, andare alla pagina Copia/Salva configurazione o fare clic sul pulsante Salva.

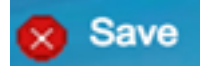

Eliminazione di un filtro contenuti completata.

Per ulteriori informazioni, visitare i seguenti link:

**[Configurazione del filtro Web sul router serie RV34x](https://www.cisco.com/c/it_it/support/docs/smb/routers/cisco-rv-series-small-business-routers/smb5382-configure-web-filtering-on-the-rv34x-series-router.html)** 

● [Configurazione delle regole di accesso su un router serie RV34x](https://www.cisco.com/c/it_it/support/docs/smb/routers/cisco-rv-series-small-business-routers/smb5491-configure-access-rules-on-an-rv34x-series-router.html)